## **COMPRIMIR FITXERS/CARPETES**

La compressió de fitxers/carpetes aconsegueix que es redueixi considerablement la seva mida. Això permet que el temps que es triga en enviar-los i descarregar-los per Internet sigui molt menor amb el consegüent estalvi econòmic. En el cas dels documents de text, la compressió pot arribar fins al 80%.

Moltes vegades per poder enviar el treball per la tasca , s'ha de comprimir la carpeta en un fitxer zip ja que el Moodle només permet lliurar els fitxers amb una mida determinada com a màxim.

 Per altre banda com sabeu, en el cas d'una tasca només es pot lliurar un únic fitxer ja que el segon fitxer que envieu esborrarà l'anterior. La solució és posar tots els fitxers dins d'una carpeta i comprimir aquesta carpeta de forma que es convertirà en un sol fitxer comprimit i el podreu lliurar sense problemes .

Normalment aquest programes ja estan instal·lat als ordinadors , en el cas que no els tingueu us ho podeu baixar de: <http://xtec.cat/formaciotic/dvdformacio/eines.htm#compressors>

## **Comprimir fitxers i carpetes**

La manera més ràpida i senzilla una vegada localitzat el fitxer/carpeta és fer un clic amb el **botó de la dreta** del ratolí damunt el nom del fitxer i trieu l'opció **Add to (nom del fitxer).zip**. Com veieu, el programa us ofereix per defecte el mateix nom que té el fitxer, però amb l'extensió .ZIP. Apareixerà la caràtula del programa i haureu de prémer el botó **Aceptar**. El fitxer comprimit es crearà de forma automàtica.

Amb aquesta opció també podeu comprimir una carpeta i tot el seu contingut. Sols cal fer un clic damunt de la carpeta amb el botó dret del ratolí i prémer l'opció **Add to (nom de la carpeta).zip.** Si no voleu el nom que us ofereix el programa, o voleu canviar la carpeta o unitat de disc on el desa, haureu de fer servir l'opció **Add to Zip**. Es posarà en marxa el programa i haureu de prémer també el botó **Aceptar**, però aquesta vegada apareixerà una finestra del WinZip de títol **Añadir**, que us permetrà canviar el nom o la carpeta.

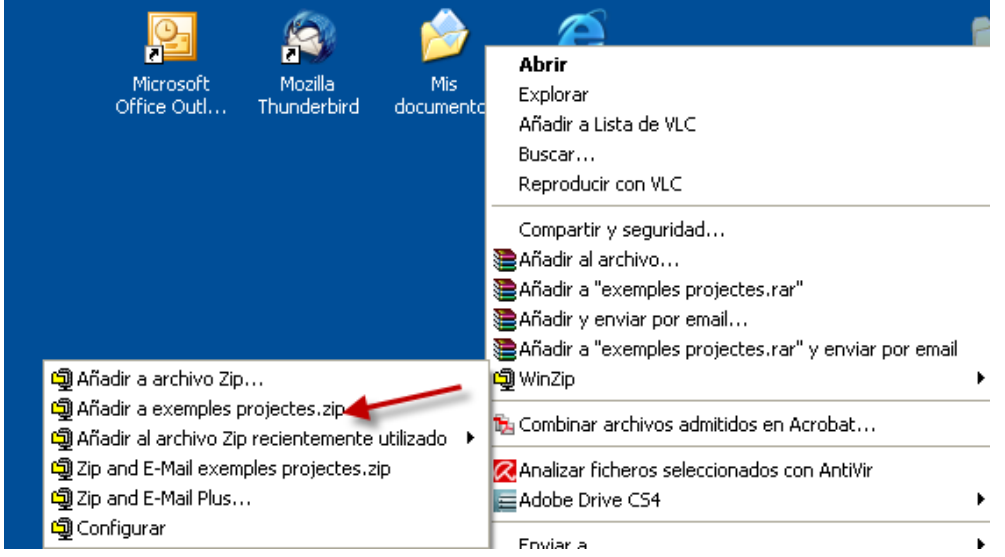

## **Descomprimir fitxers i carpetes**

Per descomprimir un fitxer ZIP. Feu clic damunt el fitxer amb el botó dret i triar Extreu fitxer aquí, es descomprimirà automàticament